### **LIENZO PARA PINTAR SOBRE IMAGEN**

Esta aplicación dispone de un lienzo en blanco sobre el que podemos cargar una imagen.

Además, podremos seleccionar un listado de colores para pintar sobre el lienzo y borrar los trazos dibujados.

Por último, podremos guardar la imagen en nuestro teléfono móvil, y compartirla a través de la herramienta de compartir.

### ¿QUÉ VAS A APRENDER EN ESTE EJERCICIO?

- Elementos de la paleta Medios:
	- o Cámara / Almacenamiento de imágenes en el teléfono.
- Elementos de la paleta Social:
	- o Compartir / Compartir imágenes almacenadas en el teléfono.
- Repaso de otros componentes:
	- o Paleta Interfaz de usuario.
	- o Paleta Disposición.
	- o Paleta Dibujo y animación.
	- o Paleta Almacenamiento.

# ¿CUÁL ES NUESTRO OBJETIVO?

Diseñar una aplicación que permita al usuario cargar una imagen obtenida de la cámara de fotos y pintar sobre ella (o sobre el lienzo en blanco), borrar los trazos, guardarla o compartirla.

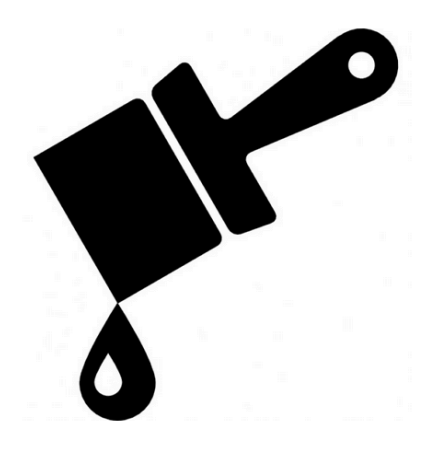

# DISEÑO DE LA APLICACIÓN

Crea un nuevo proyecto llamado "Lienzo".

Diseña una pantalla como la que se muestra a continuación distribuyendo los componentes de manera correcta utilizando la alineación vertical y horizontal. No olvides incluir los elementos "No visibles" que se visualizan en la parte inferior.

Renombra los elementos de la aplicación para que tengan un nombre fácil de reconocer. Aquí tienes un ejemplo de cómo podrían renombrarse:

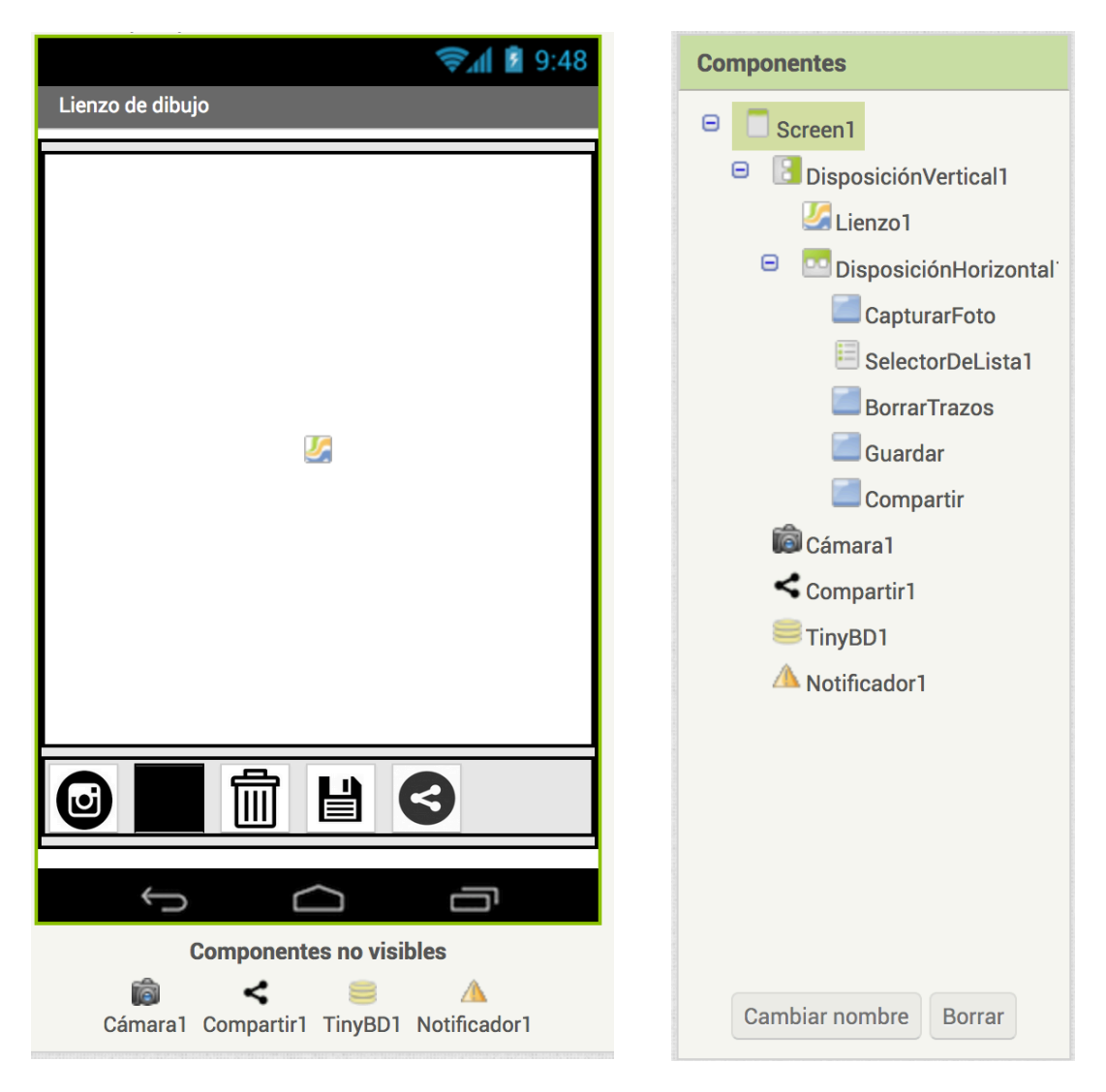

Nota: el segundo botón es un selector de lista. Deberemos escribir los valores "Rojo, Verde, Amarillo, Azul, Negro, Blanco" en la casilla de "ElementosDesdeCadena".

#### PROGRAMACIÓN DE LOS ELEMENTOS

### BOTÓN DE CAPTURA DE FOTOGRAFÍA

Para capturar una fotografía debemos ejecutar el método .TomarFoto de Cámara1.

A continuación colocamos los bloques cuando Camara1.DespuésDeTomarFoto y cargamos la imagen sobre el lienzo.

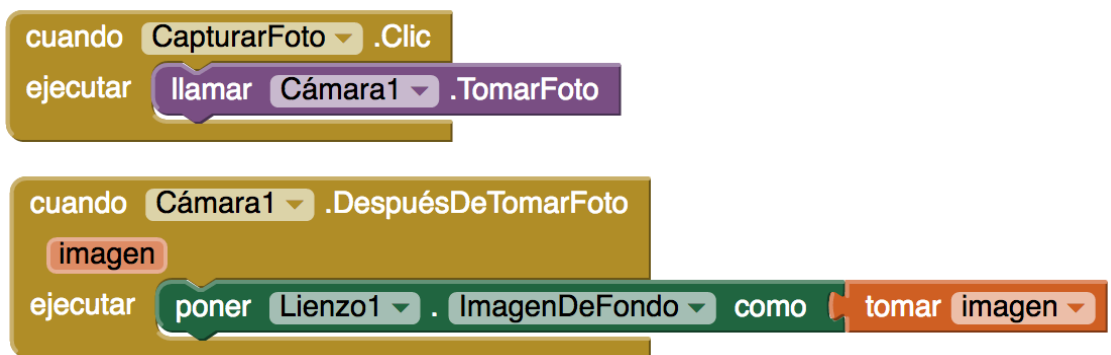

### BOTÓN DE SELECTOR DE LISTA.

El selector de lista cambiará de color en función de la opción que elija el usuario.

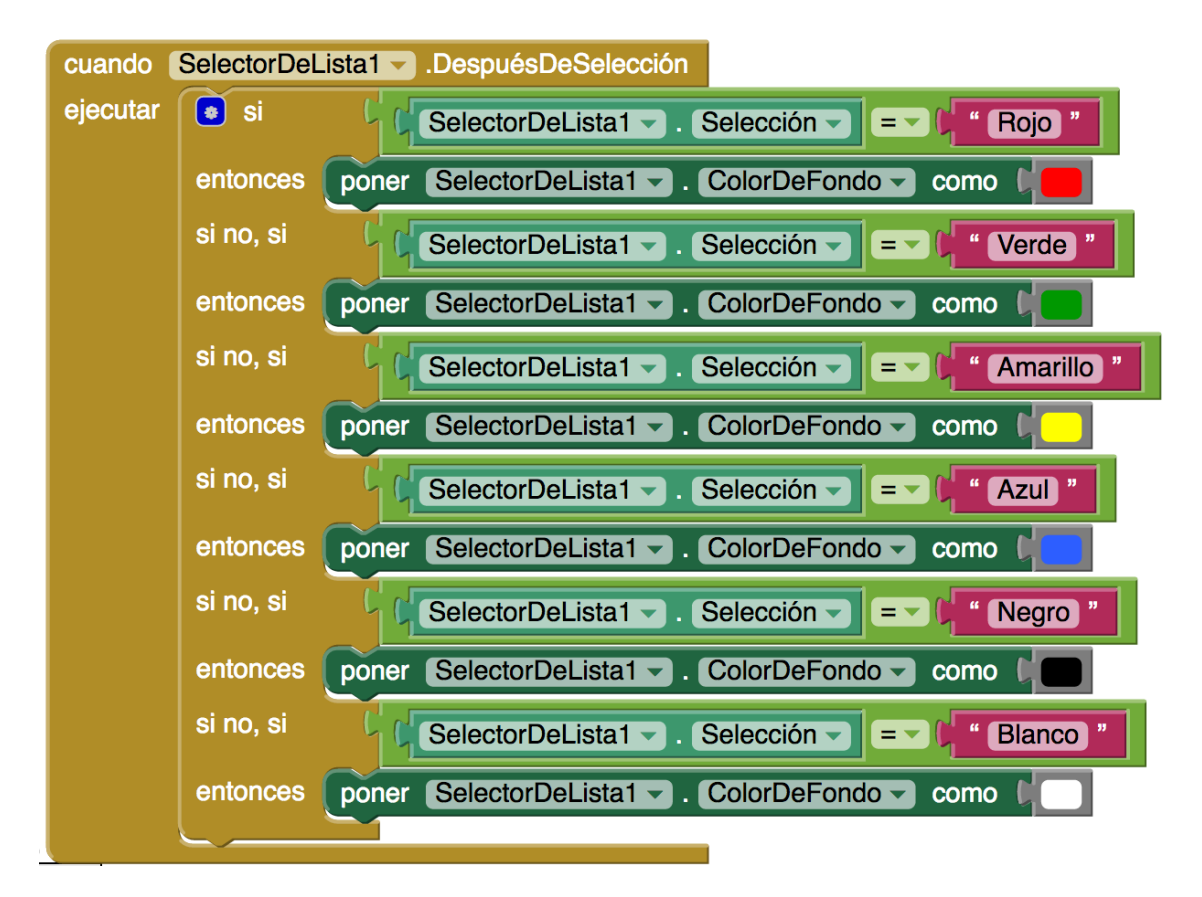

# PINTAR SOBRE EL LIENZO

Para pintar sobre el lienzo utilizaremos dos eventos: "Cuando Lienzo1.Tocar" y "Cuando Lienzo1.Arrastrado".

El primero cambiará el color de pintura por el color que tenemos en el selector de lista y llamará al método .DibujarCirculo con un radio de 2 y relleno a cierto.

El segundo cambiará el color de pintura por el color que hay en el selector de lista y llamará al método .DibujarLinea, habiendo definido previamente su tamaño a 2. ¡Ojo! Asegúrate de colocar como puntos de inicio y fin "Previo" y "Actual" respectivamente.

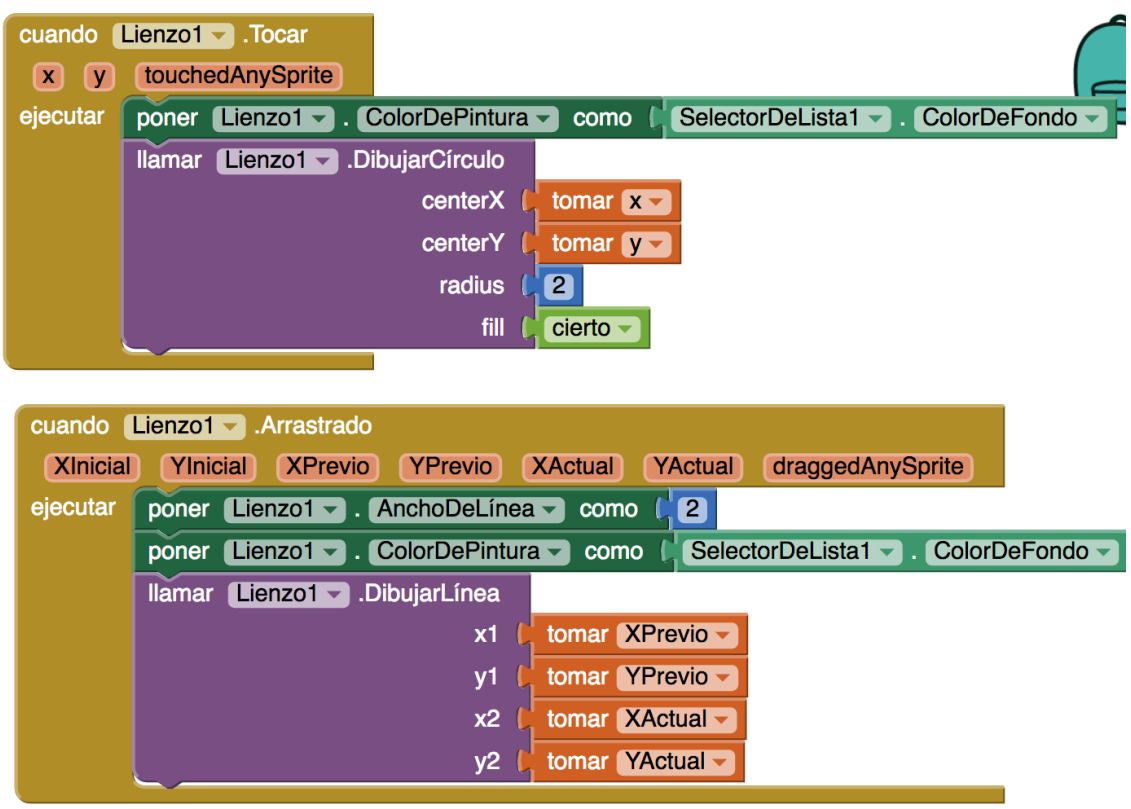

### BOTÓN DE BORRADO DE TRAZOS:

Para borrar los trazos del lienzo se ejecutará el método .Limpiar de lienzo al pulsar sobre el botón BorrarTrazos.

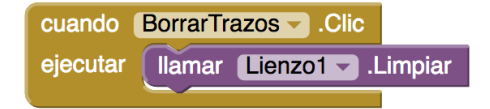

# **GUARDAR IMAGEN EN EL TELÉFONO:**

Para guardar la imagen en el teléfono, en primer lugar llamamos al Notificador con el método .MostrarDiálogoTexto, que permite solicitar al usuario un nombre de la imagen a almacenar.

Ejecutamos el evento .DespuesDeEntradaDeTexto del notificador y guardamos el valor que hemos recibido en la respuesta en la TinyBD.

Además, guardamos el nombre introducido por el usuario en una variable global, para utilizarla cuando vayamos a compartir. Esta variable la inicializamos a cadena vacía.

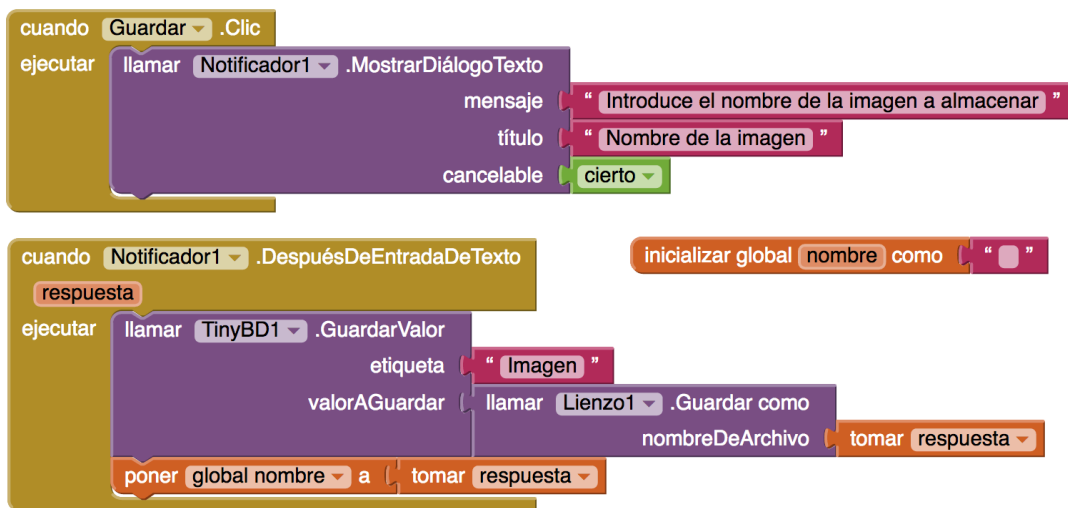

Nota: los archivos se almacenan en nuestro teléfono en el directorio /storage/emulated/0

# **BOTÓN DE COMPARTIR**

El botón de compartir tomará el nombre de la variable global definida previamente. En caso de que el nombre esté vacío le asignamos un nombre "Imagen".

Ejecutamos el método .CompartirArchivo de Compartir, e indicamos el archivo que ha sido guardado en el directorio /storage/emulated/0. Debemos añadirle el .png al final.

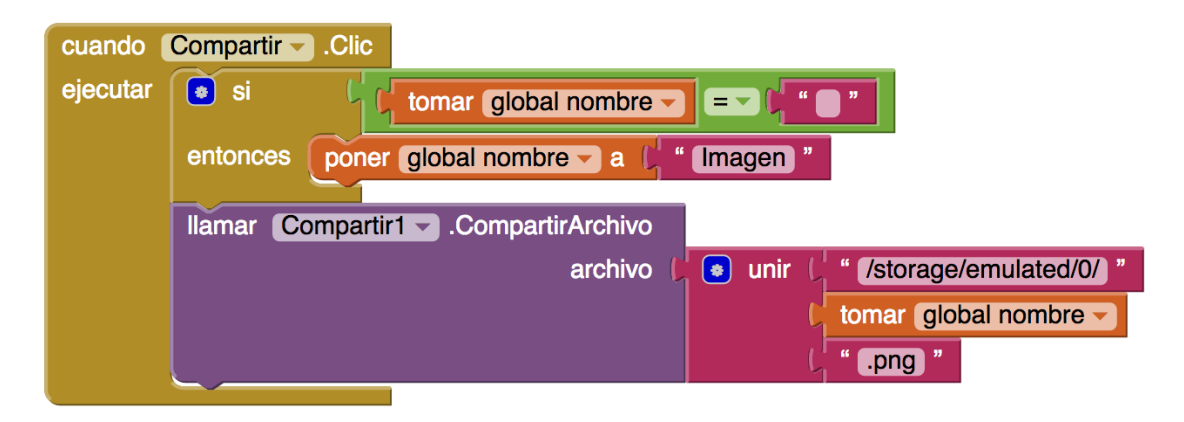